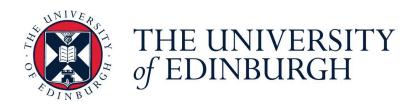

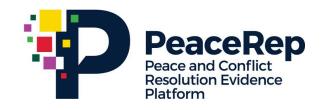

### **PA-X Tracker**

### **User Guide**

# Explore Peace Impacts via Implementation Indicators

https://pax.peaceagreements.org/tracker/all/

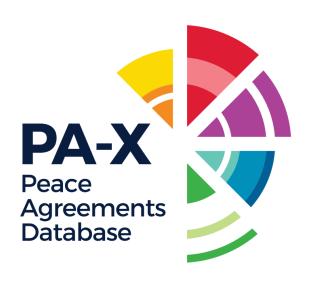

# To compare indicators of how a process is going across all countries in PA-X database, explore via 'All'

For more relevant and curated implementation data indicators, including humanitarian indicators, navigate through a country profile – currently available for Myanmar, Syria, Sudan, South Sudan, Ukraine and Yemen.

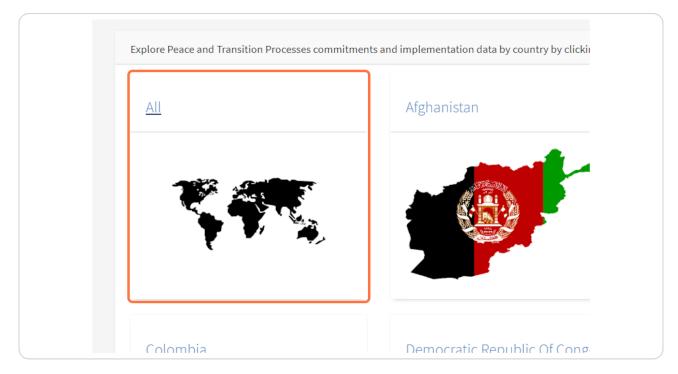

STEP 2

### **Click on Compare Implementation Data**

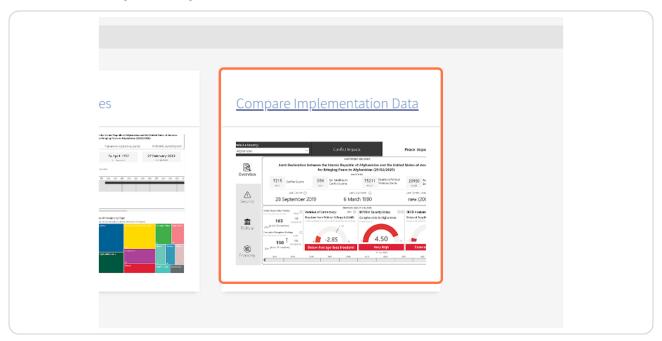

Dashboard is best viewed and navigated on a desktop, in full screen mode.

Enter full screen using the icon in the right bottom corner.

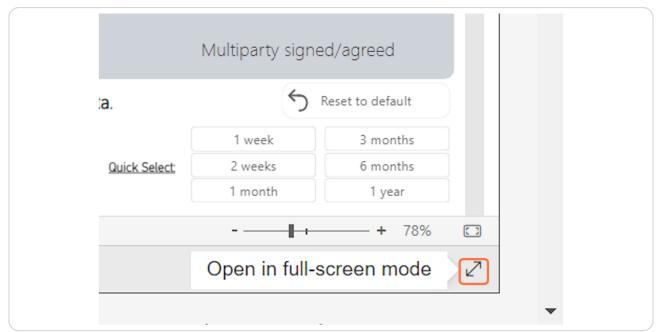

STEP 4

Navigate to 'Peace Impacts' using the tab at the top.

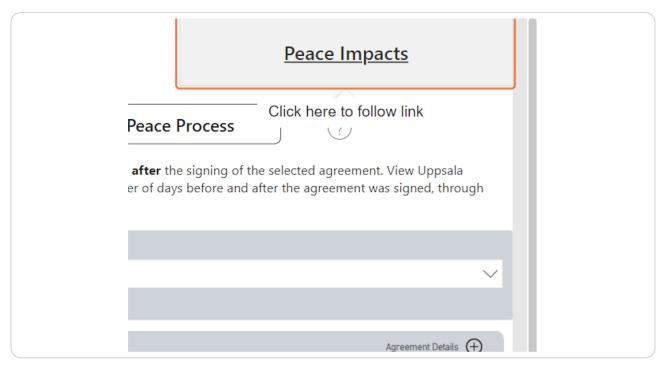

#### Select a country using the drop down menu at the top left corner.

All independently recognised states as per Gledistch and Ward list are included in the dashboard, as they have consistent data across databases for all countries. Please note, some countries will have missing data in these sources for a myriad of reasons. Check the original data source (via the i information button) for more information on missing data.

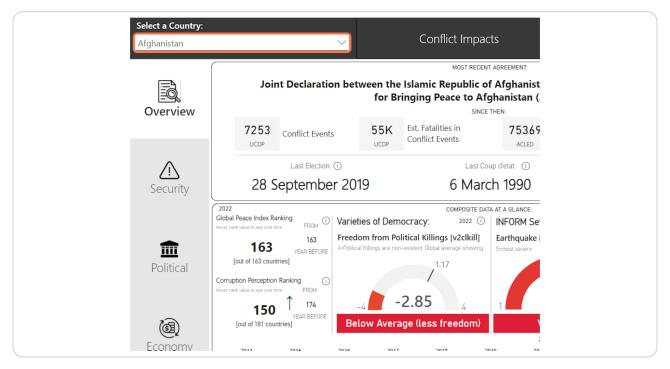

The overview page provides a snapshot of the most recent relevant events and release of composite indicators. Hover the dates of most recent events, such as elections, coups or constitutional events to find out more information on them.

These events are all included in the timelines of institutional change, so if interested, navigate to the selected country profile and open the timeline.

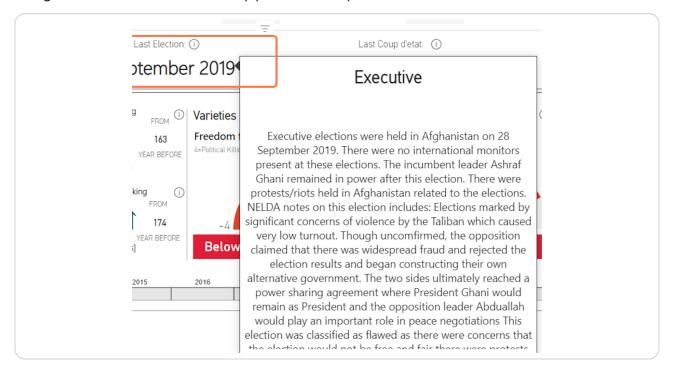

Composite indicators, such as the Global Peace Index and Corruption Perception Index allow quick comparison across countries using the same framework, and allows for ranking countries in terms of these indicators.

Hover the ranking card to see how the country's rank has changed over time.

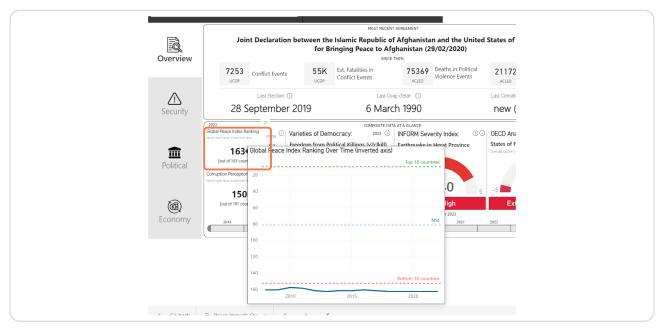

#### STEP 8

### Use the year slider at the bottom of the overview page to see how all the indicators have changed over time.

In this example, the selection is to show the indicators in 2021 rather than the most recent available indicators. This change shows that 2021 seen a large drop in the Corruption Perception Index for the selected country, as they went from rank 165 to 174 in terms of 181 countries percieved corruption levels.

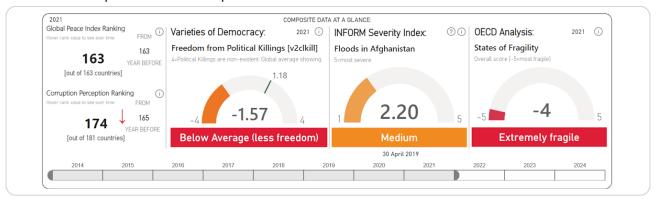

STEP 9
Use the sidebar buttons to navigate to another page of relevant indicators.

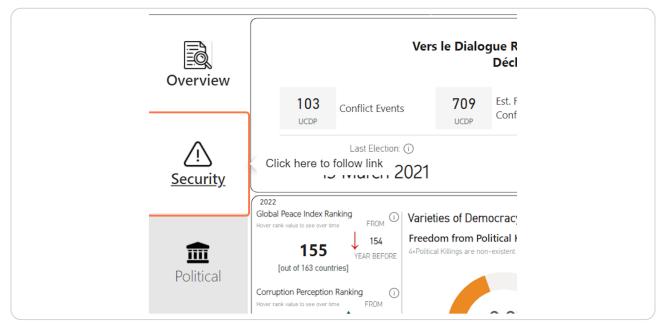

When viewing via 'All', you can change the country you are viewing at any time via the dropdown menu at the top left.

This allows for a quick comparison of the indicators across different countries.

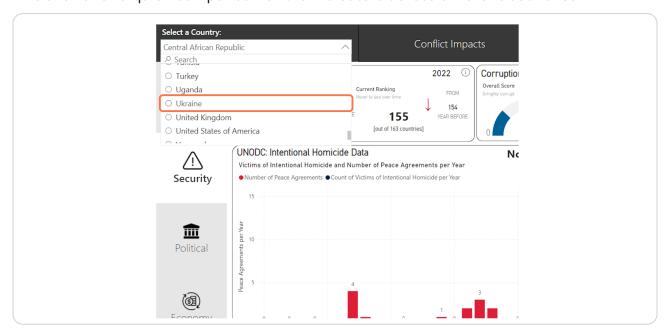

### Try clicking or hovering over data cards for more context.

Seeing how these indicators change over time allows interogation of how conflict and peace and transition processes can have impacts on overall levels of peace in a country.

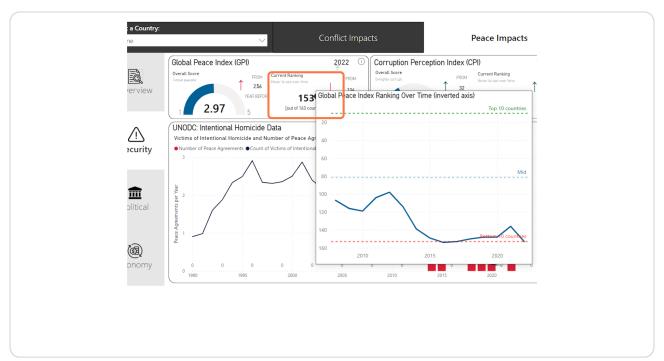

### For more information on the data source displayed, hover over the 'i' information button for the name and reference to the source.

Click on these buttons to open the data source website in a new tab.

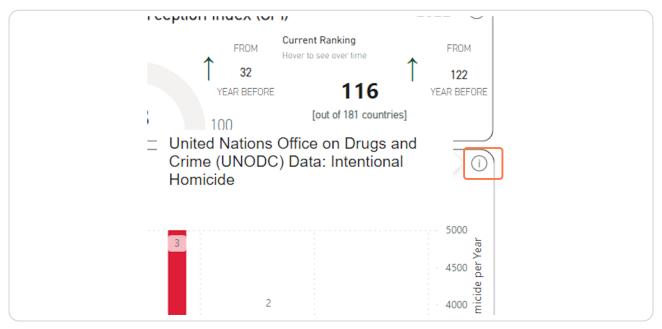

STEP 13

Navigate to the political indicators page using the sidebar page buttons.

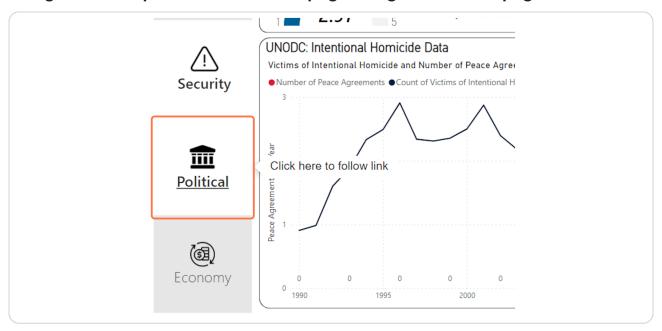

The elections timeline and indicator are connected. Click on a specific election on either chart to highlight on the other. Hover the data point to see information on the event, including the date, event description and the reason why it was labelled with the relevant indicator.

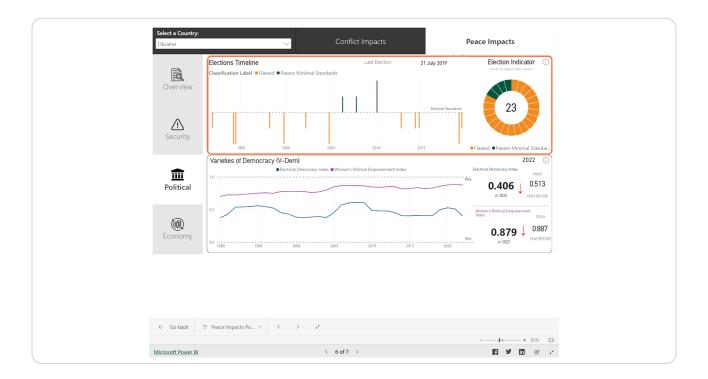

Use the election indicator to see how and why they have been categorised as either deeply flawed, flawed or passing our minimal standards, by hovering over an election.

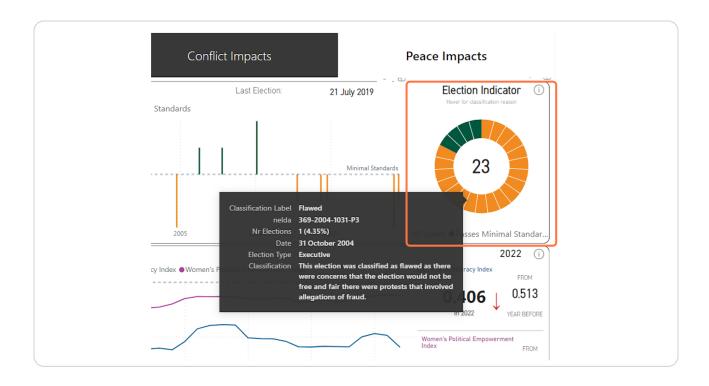

### Click on an election on the indicator to see what election it is referring to on the timeline.

To select more than one on either the timeline or indicator, use the Ctrl button on your keyboard when selecting them.

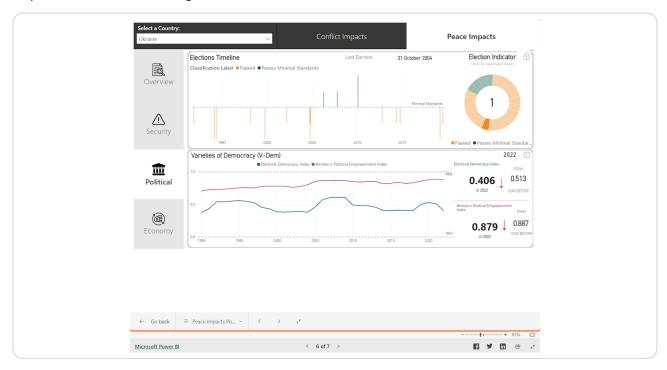

To see how we categorised the elections based on minimal standards using NELDA variables, click the 'i' information button next to 'Election Indicator' for the methodology to show as a pop-up.

Use the X button in top corner to close the pop-up.

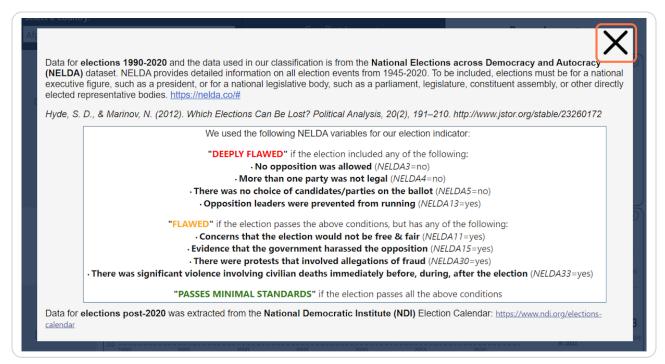

## To view the elections timeline in isolation, click the "Focus mode" icon at the top corner of the chart.

HINT: "Focus mode" can be used on almost all charts in the dashboard. Use it to view the charts larger and in isolation from the rest of the dashboard. If any filters are applied, they will still be applied in focus mode.

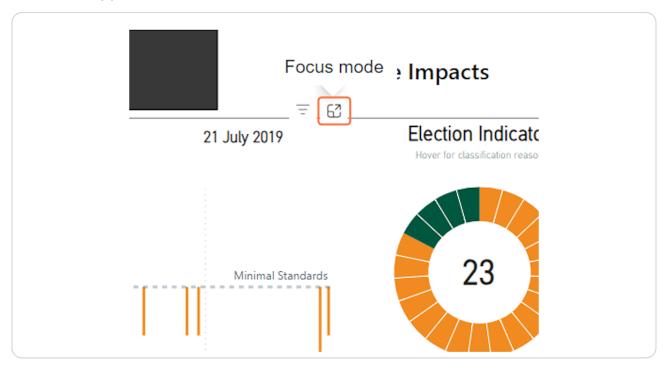

# In "Focus mode" the chart is larger and isolated which allows for easier viewing and interactions with the chart.

On hover there are useful details on the event provided.

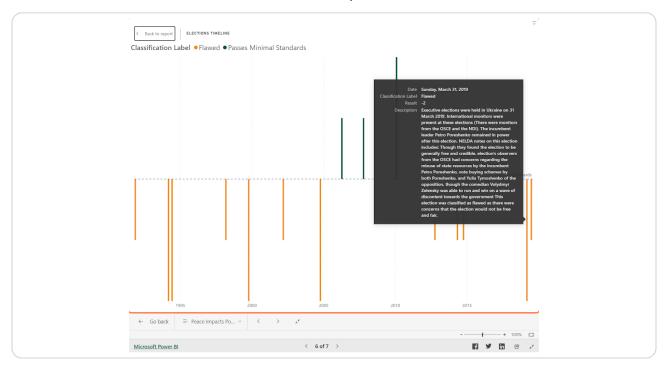

Exit "Focus mode" by using the "< Back to report" button at the top left. This will return you to the page location you accessed the chart.

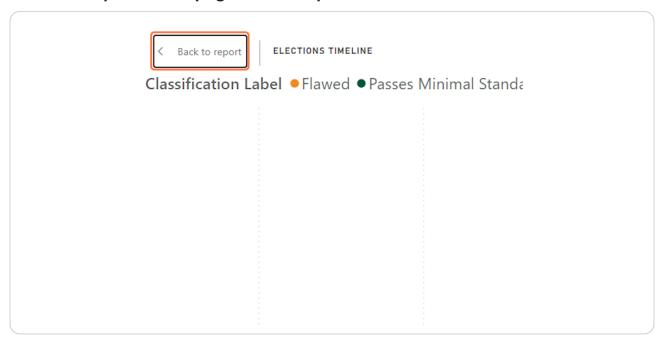

STEP 21

Hover over charts or click to show tooltips that provide further details.

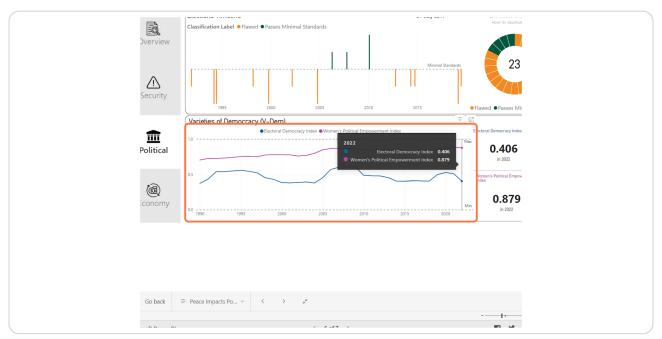

Navigate to the economic indicators page using the sidebar of buttons for the available pages.

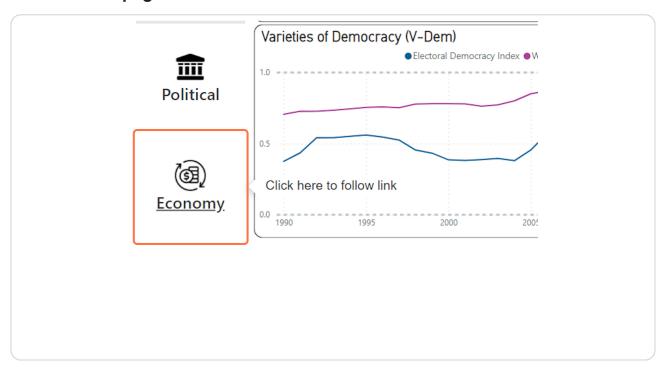

Anywhere there is a '?' icon, hover for useful context of what the data indicator means or why it is included in the dashboard. This example shows the description of what a 'personal remittance' is.

Use the 'i' button to get more information on, or navigate directly to the source data.

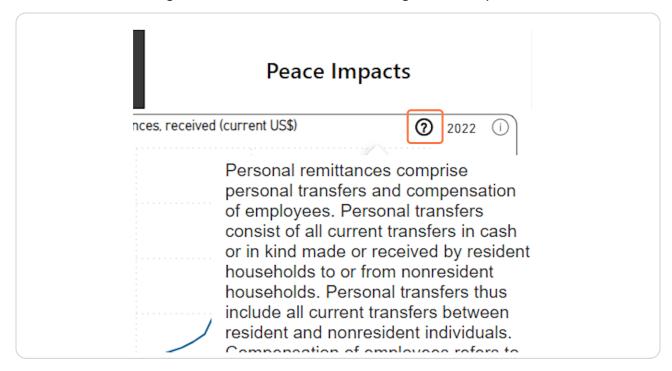

Click on Web URL. Consumer price indexes (CPIs) are index numbers that measure changes in the prices of goods and services purchased or otherwise acquired by households, which households use directly, or indirectly, to satisfy their own needs and wants. In practice, most CPIs ar...

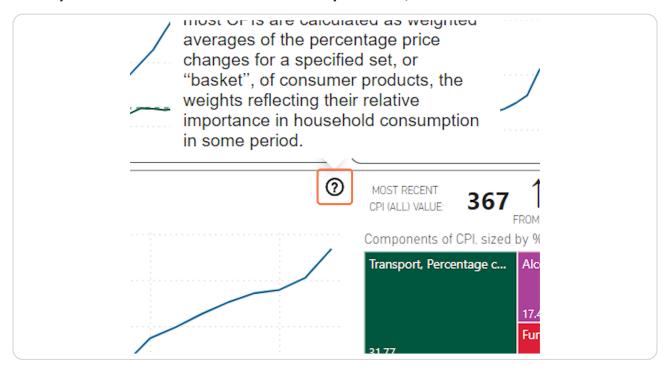

Hover or click on charts to see more details and see how they are connected to other charts on the page.

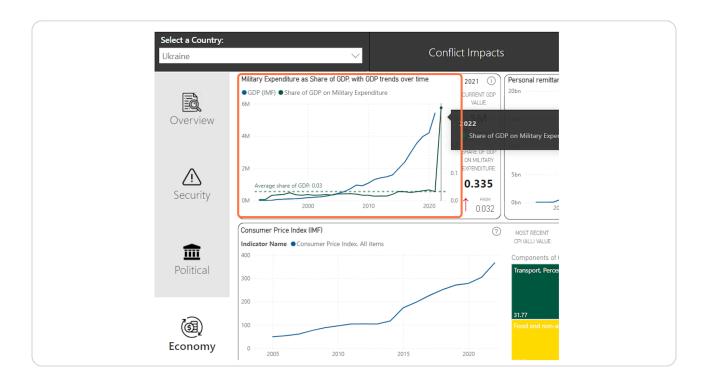

To exit the dashboard and explore the tracker further, use the 'Esc' button on your keyboard, or use the 'Close full-screen mode' button.

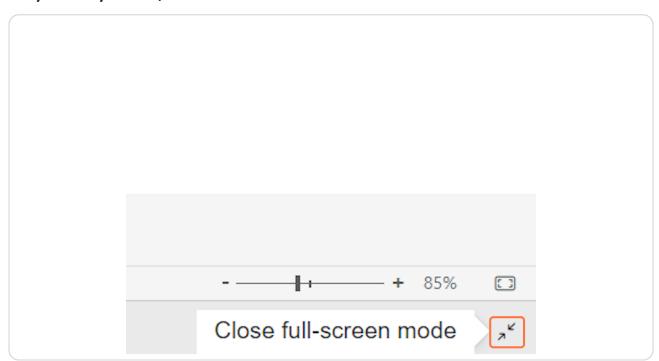

### To navigate back to the component selection, use the navigation breadcrumb links.

Selecting 'All' will return you to the page that contains the components for 'All'.

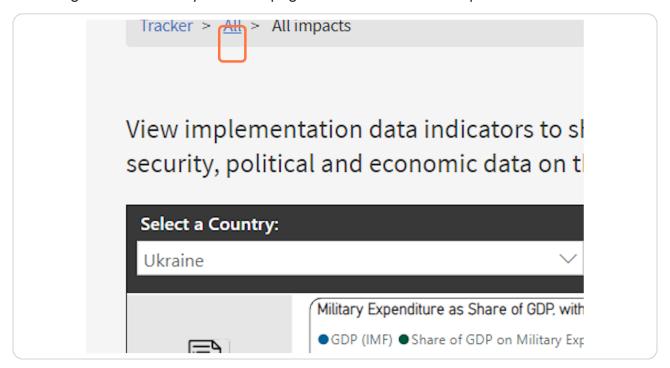

**STEP 28** 

Click on Tracker to return to the Tracker homepage where you can select a country profile to view.

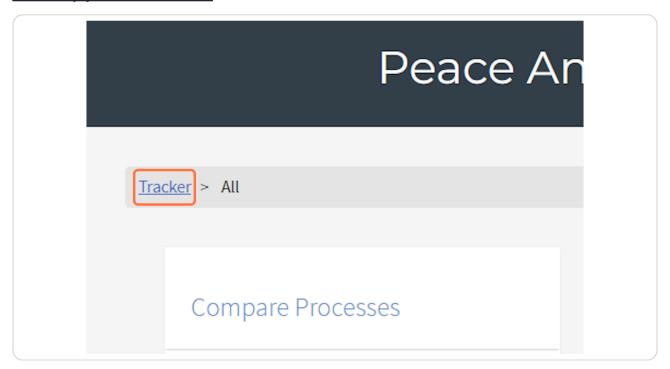

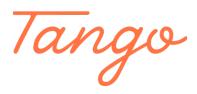

Never miss a step again. Visit <u>Tango.us</u>